# **Comment écrire un article pour le site HCE ?**

## *Explication courte*

*Les explications courtes… sont les meilleures.* 

Naviguez sur <http://www.hce.asso.fr/ecrire/>et laissez-vous guider par les écrans.

## *Explication pas à pas en 10 clics*

*Non pas 20 ni même 15, mais bien 10 clics !* 

- 1) Naviguez sur <http://www.hce.asso.fr/ecrire/>(1 clic)
- 2) Saisissez votre login et validez (1 clic)
- 3) Saisissez votre mot de passe et validez (1 clic)
- 4) Choisissez la catégorie de votre futur article (1 clic)

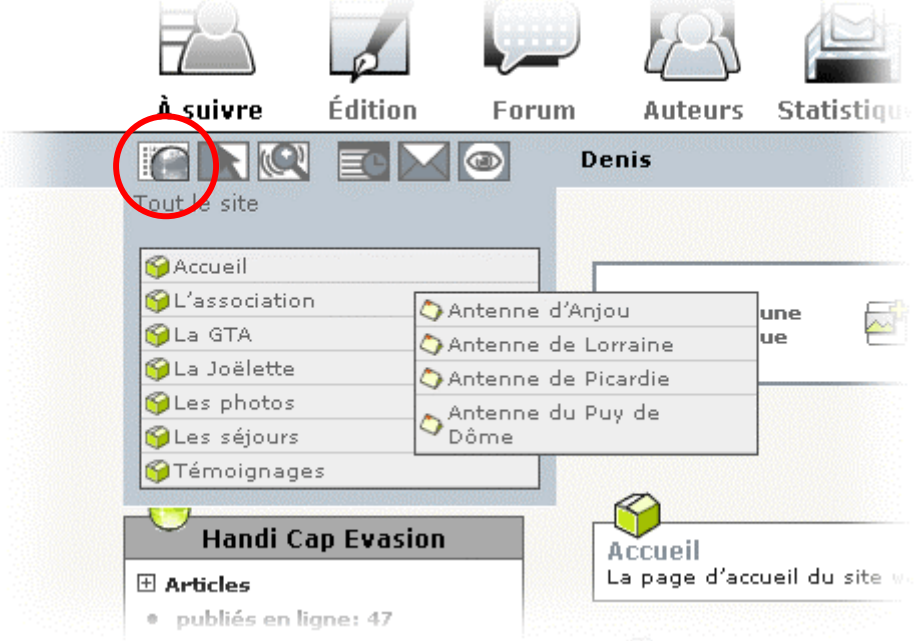

5) Cliquez sur « nouvel article »  $(1 \text{ clic})$ 

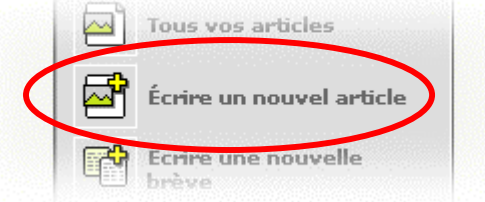

- 6) Sélectionnez le titre (1 clic) et tapez le titre de l'article
- 7) Sélectionnez la zone de texte de l'article (1 clic) et saisissez le texte de l'article
- 8) Validez (1 clic)
- 9) Changez l'état de l'article de « en cours de rédaction » à « proposé à l'évaluation » (1 clic)

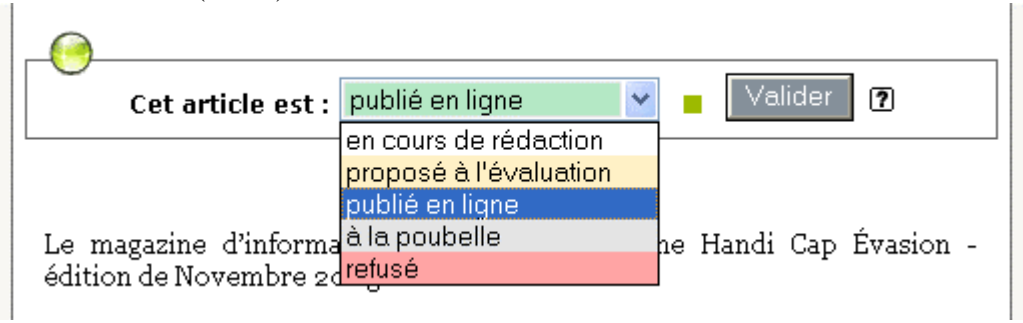

10) Validez (1 clic)

Et voilà.

Notez que si vous n'êtes pas administrateur votre article reste « proposé à l'évaluation ». Seul un administrateur peut le mettre « publié en ligne », envoyez-moi donc un e-mail et (après une rapide relecture) je publierai votre article.

Si vous voulez plus d'infos sur le fonctionnement de l'outil vous pouvez lire le chapitre suivant.

# **Les explications détaillées**

# **Les principes de SPIP**

SPIP ([www.spip.net\)](http://www.spip.net/) veut dire **S**ystème de **P**ublication pour **I**nternet **P**artagé, c'est un système qui permet à plusieurs personnes de collaborer pour la rédaction et la publication d'un site web.

SPIP est analogue à un journal qui serait ré-imprimé à chaque fois qu'un article est ajouté ou modifié – et non pas une fois par jour comme pour les quotidiens.

SPIP est basé sur le principe d'*articles* classés en *rubriques* et *sous-rubriques*. Les **rédacteurs** écrivent des articles (en les classant dans la rubrique approprié) et **l'administrateur** du site web définit un **squelette** qui détermine comment seront affichées les **pages** du journal (mise en page, style, couleur, etc…), mais aussi quels seront les articles retenus dans une page donnée.

Par exemple l'administrateur peut décider que la page « Joëlette » contiendra les 5 articles les plus récents de cette rubrique affichés dans leur intégralité et les 10 articles suivants simplement affichés en résumé dans une colonne séparée.

Tous les articles ainsi que leurs pièces jointes (photos et documents divers) sont stockés dans une base de données sur le site web.

Pour écrire et publier des articles avec SPIP il faut (et il suffit) :

- 1) d'avoir accès au site web HCE avec son navigateur web favori
- 2) de posséder un compte (login + mot de passe)

## *Comment demander un compte ?*

Pour demander un compte et devenir un rédacteur du site web HCE, il faut envoyer un Email à [hce@free.fr](mailto:hce@free.fr) en précisant dans le titre « Création de compte SPIP» et en donnant dans le message, votre **nom** et votre **prénom**, en **expliquant** qui vous êtes et **comment vous voulez contribuer au site web** : articles généraux sur HCE ou mise à jour des infos d'une antenne ou association locale (coordonnées, programme, compte-rendu des sorties, etc.). Selon votre profil des droits d'écriture appropriés vous seront attribués. Après validation de votre demande (soyez patient c'est fait manuellement par les administrateurs) vous recevrez par Email votre login et votre mot de passe.

## *Comment écrire un article ?*

Tout d'abord il faut se connecter à **l'espace privé** du site web réservé aux rédacteurs. Son adresse est :<http://www.hce.asso.fr/ecrire/>

Votre nom d'utilisateur et votre mot de passe vous seront demandés à ce moment là :

Entrez votre login (ici j'ai tapé « Denis »), cliquez sur « Valider » :

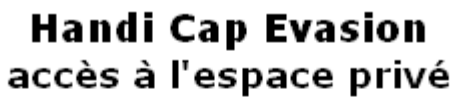

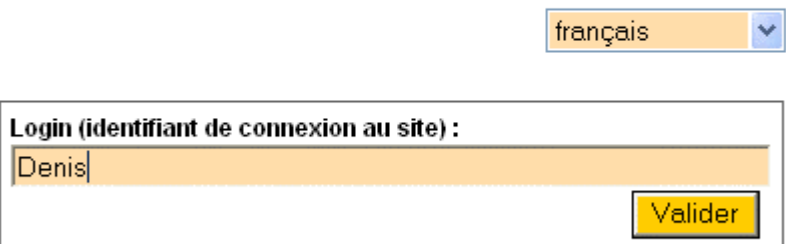

[mot de passe oublié ?] [retour au site public]

Et entrez votre mot de passe :

## **Handi Cap Evasion** accès à l'espace privé

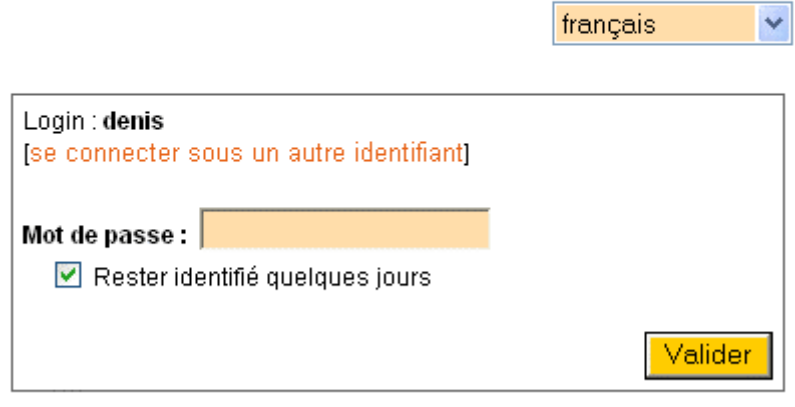

[mot de passe oublié ?] [retour au site public]

Puis cliquez à nouveau sur « Valider ».

## **Ecrire un article**

Avant de rédiger un article, la première chose à faire est de déterminer sous quelle « Rubrique » l'article doit être créé. Il faut alors choisir cette rubrique dans le menu principal :

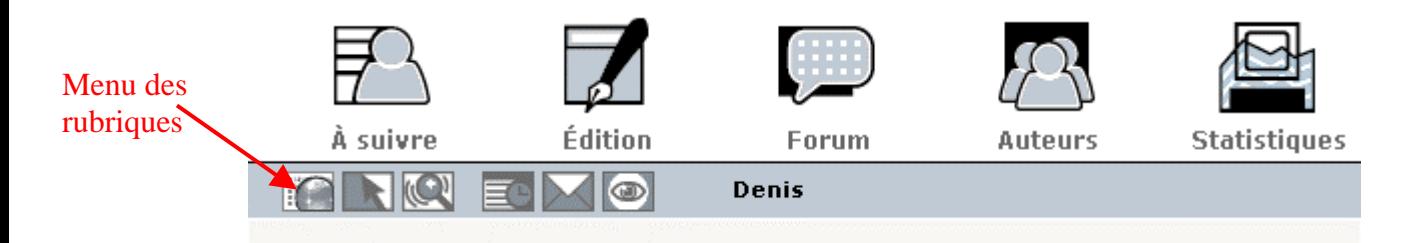

Amenez le curseur de la souris au-dessus du menu des rubriques, le menu de déroule. Il ne vous reste plus qu'à cliquer sur la rubrique que vous désirer sélectionner.

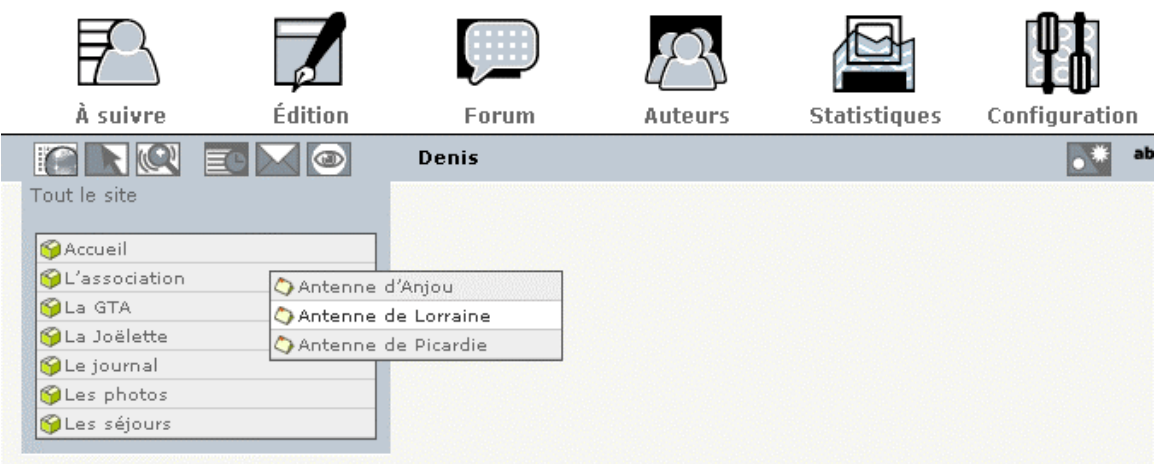

Par exemple pour écrire un article se rapportant à l'antenne de Lorraine, sélectionnez « Antenne de Lorraine » sous la rubrique « L'association ».

Enfin cliquez sur l'icône « Ecrire un nouvel article », qui se trouve sous la liste des articles de cette rubrique, ou bien dans la zone « Raccourcis ».

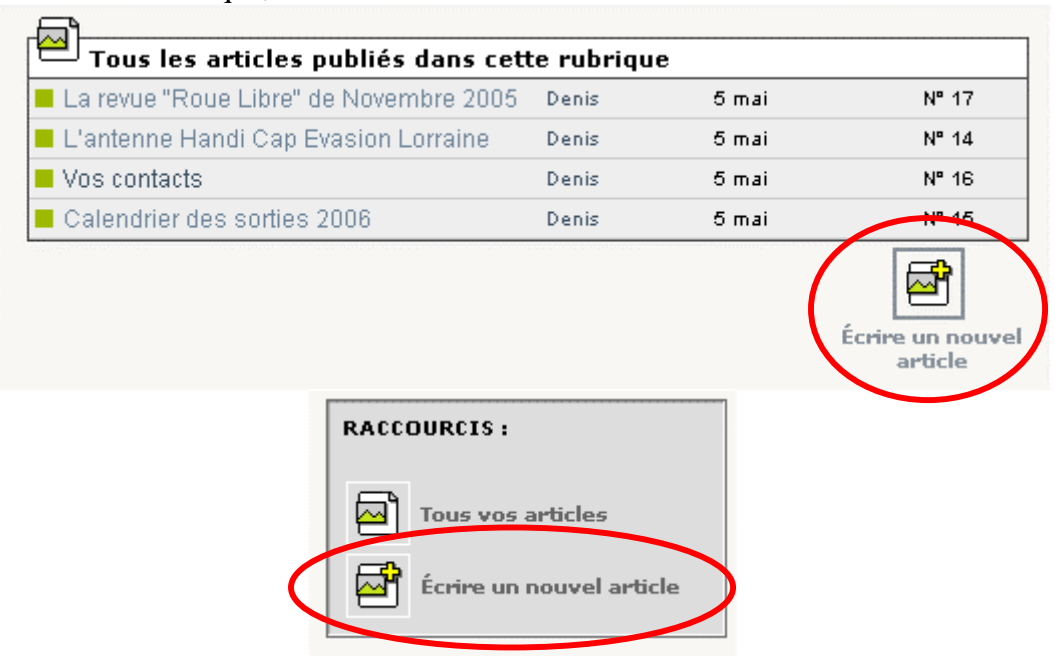

L'écran d'édition d'un article apparaît alors. Les champs les plus importants à remplir sont le **titre** et le **texte** de l'article.

SPIP utilise sa propre convention pour coder la mise en forme du texte. Par exemple pour mettre en gras une partie du texte, il faut l'entourer de double accolades. Ainsi si l'on écrit :

Ceci est un texte {{en gras}}.

Cela apparaîtra de la façon suivante sur le site web :

Ceci est un texte **en gras**.

N'hésitez pas à consulter l'aide en ligne de SPIP pour connaître les raccourcis typographiques. Mais notez qu'il n'est pas indispensable d'effectuer une quelconque mise en forme, du texte tout simple convient parfaitement pour la plupart des articles.

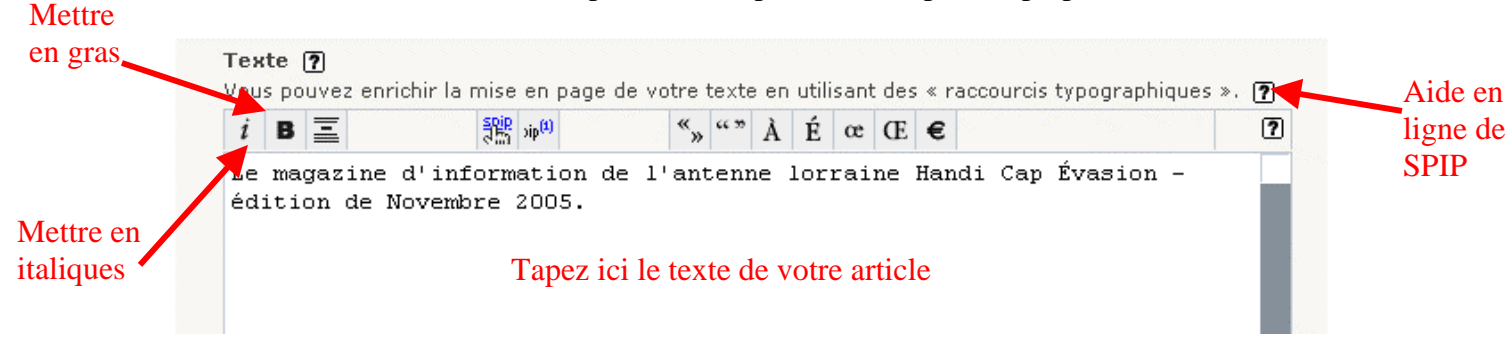

Une fois votre article écrit, cliquez sur « Enregistrer » (tout en bas de la page) pour sauvegarder votre texte.

SPIP vous affiche alors le texte de votre article avec sa mise en forme. Si ceci ne vous convient pas cliquez sur « Modifier cet article » (en haut à côté du titre) pour revenir en mode d'édition.

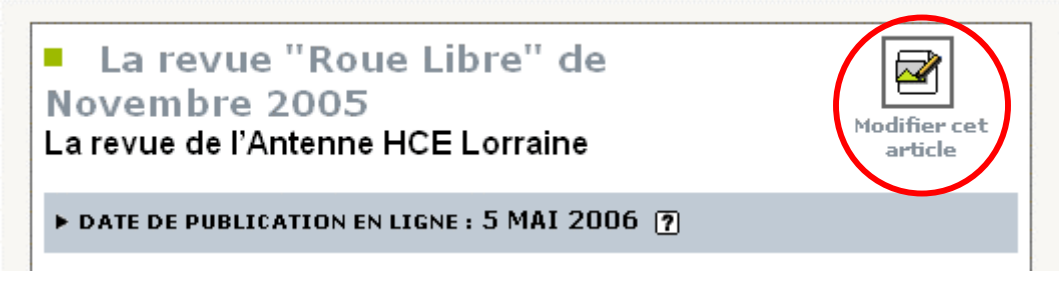

#### **Publier un article**

Une fois votre article au point, il convient de **le publier pour qu'il soit visible sur le site web**. Pour cela il faut changer son état de « En cours de rédaction » à « publié en ligne ».

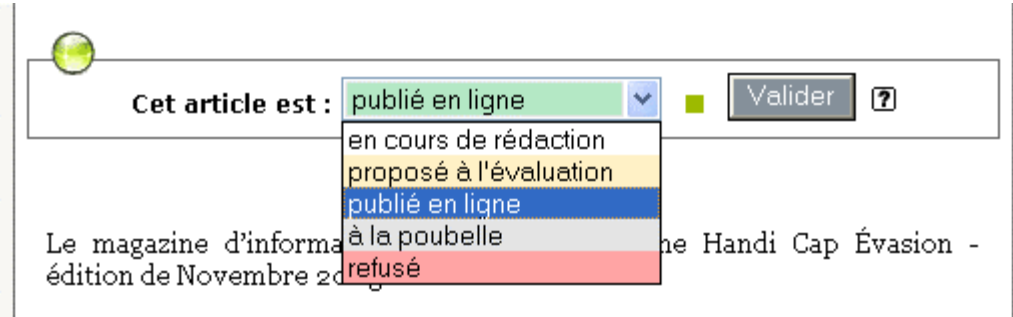

Notez que si vous n'êtes pas administrateur (au moins de la rubrique de l'article) vous pouvez seulement mettre l'article dans l'état « proposé à l'évaluation ». Il vous faudra ensuite demander à un administrateur de mettre votre article « publié en ligne ».

Une fois l'article publié, il apparaît sur le site web au bout d'environ 1 heure (en cas de besoin l'administrateur peut forcer le rafraîchissement d'une page).

## **Les photos**

On peut ajouter des photos afin d'illustrer le contenu d'article. Les images peuvent être affichées soit dans le corps du texte, soit sous forme de « vignettes » à la fin de l'article. Ces deux choix sont exclusifs : toute image associée à un article et qui n'est pas présente dans le corps du texte est automatiquement affichée comme une vignette (cliquable) à la fin de l'article.

Pour associer une (ou des) images(s) à un article, il faut :

- 1) Créer l'article et **enregistrer ses modifications**
- 2) Télécharger l'image (ou les images) sur le serveur
- 3) Eventuellement, insérer l'image dans le corps de l'article à l'emplacement voulu
- 4) Enregistrer les modifications de l'article.

## <span id="page-6-0"></span>**Téléchargement des images**

Les images que vous souhaitez ajouter à votre article doivent être présentes (à la bonne taille, cf. [Note à propos de la taille des images\)](#page-8-0) sur le disque dur de votre ordinateur.

Pour télécharger une image, dans **la page de modification d'un article**, dans le cadre « Ajouter une image » (juste à gauche du titre de votre article), cliquez sur le bouton « Naviguer… » ou « Browse… » (1) et sélectionnez l'emplacement de votre image sur votre disque-dur, puis validez. La case de saisie à gauche du bouton « Naviguer… » est remplie avec le chemin complet vers votre image.

Ensuite cliquez sur « Télécharger » (2), la page de modification de votre article se recharge et cela lance le téléchargement de votre image sur le serveur. Attention si l'image est grosse cela peut prendre plusieurs minutes !

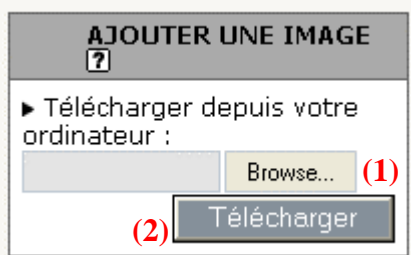

L'image est maintenant disponible sur le serveur, elle apparaît en dessous de la case « Ajouter une image », à gauche de l'article. Vous pouvez lui attribuer un nom et une description en remplissant les champs appropriés (N'oubliez pas de cliquer ensuite sur « Enregistrer »).

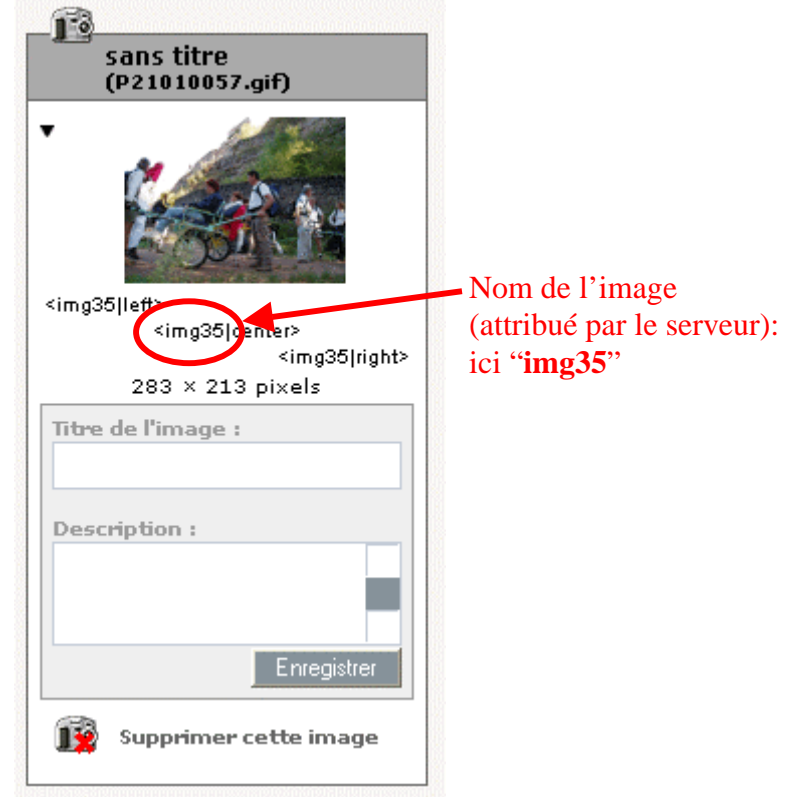

## **Insertion d'une image dans le corps de l'article**

Une fois votre image présente sur le serveur vous pouvez l'insérer dans votre article, pour cela il faut saisir le texte suivant dans votre article à l'emplacement souhaité :

**<***nom\_de\_l'image***|center>** pour insérer l'image centrée dans le paragraphe. Notez que *nom\_de\_l'image* est un nom attribué par le serveur que vous pouvez voir dans le détail de l'image, il est unique pour chaque image présente sur le serveur.

La copie d'écran ci-dessous montre que l'image – appelée img35 sur le serveur – sera insérée dans l'article entre deux paragraphes.

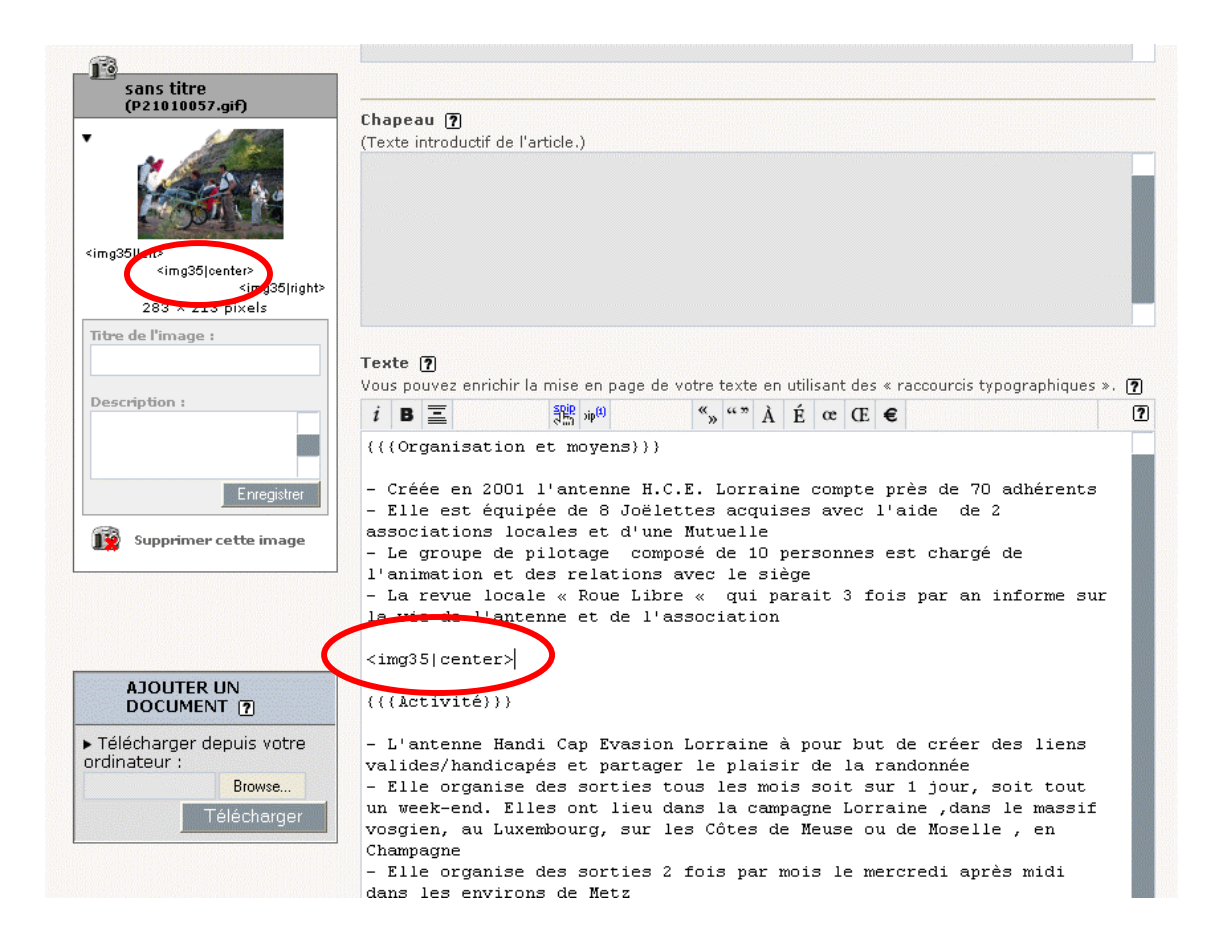

## <span id="page-8-0"></span>**Note à propos de la taille des images**

La largeur maximale des images affichables dans le détail d'un article est de **500 pixels** (exactement 510 pixels en fait). Comme les images occupent beaucoup l'espace disque sur le serveur (comparativement au texte) et que plus les images sont « grosses » plus la page correspondante est longue à charger, merci de **redimensionner les images avant de les charger sur le serveur** ! Ne chargez pas directement sur le serveur une photo venant d'un appareil numérique 7 méga pixels, vous rempliriez tout l'espace disponible avec moins d'une centaine de photos !

## **Astuce pour télécharger plusieurs images à la fois**

Si vous avez plusieurs photos à associer à un article il peut être fastidieux de les charger une par une. Mais heureusement il y a une astuce qui permet de gagner du temps. Créer un fichier ZIP (extension.zip, aussi appelé « dossier compressé par Windows XP) et mettez-y toutes vos images (bien penser à les redimensionner avec, cf plus haut). Téléchargez ce fichier zip comme s'il s'agissait d'une photo (cf [Téléchargement des](#page-6-0)  [images\)](#page-6-0). Quand vous télécharger le fichier ZIP, le serveur vous demande si vous voulez charger chacune des photos séparément.

## **Fichier ZIP**

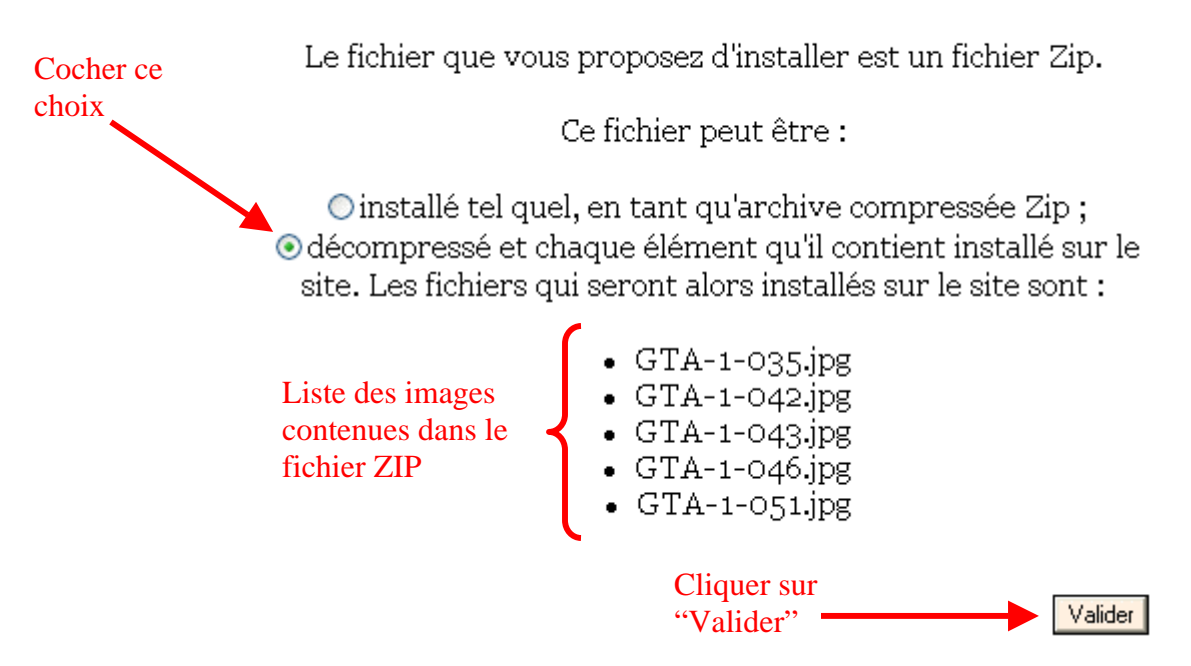

Il reste alors éventuellement à attribuer un titre et une description à chaque image.

## **Les mots-clés**

On peut attribuer un ou plusieurs mots-clés à un article. Le site web actuel utilise 2 motsclés qui permettent de contrôler la façon dont un article doit être affiché :

- Le mot-clé « A La Une » permet de faire afficher le **résumé** de l'article sur la **page d'accueil du site web** HCE. Il doit donc être associé à des articles d'intérêt général pour tous les visiteurs du site web.
- Le mot clé « Lien Seulement » sert à contrôler l'affichage d'un article **à l'intérieur de sa rubrique** : si ce mot-clé est associé à un article, alors le contenu de l'article ne s'affiche pas dans la page de sa rubrique, mais **un lien vers l'article** est ajouté en bas de page, dans la section « en savoir plus ».

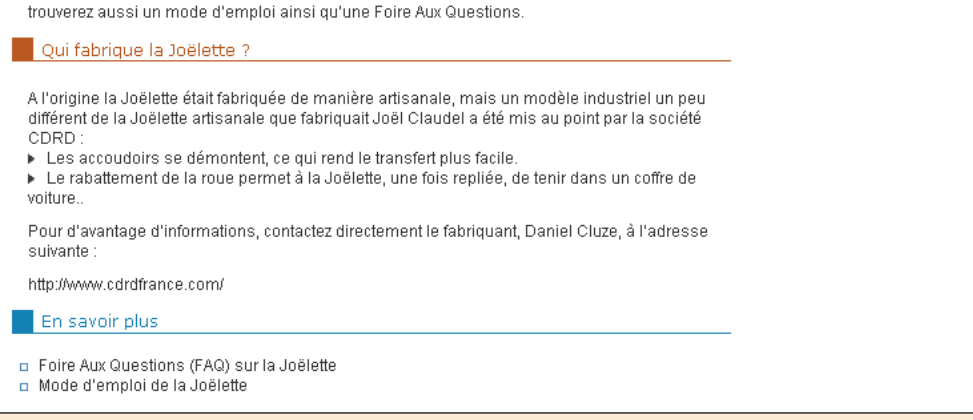

Accueil | L'association | La Joëlette | La GTA | Les séjours | Le journal | Les photos

Contact:  $\mathsf{hce@free.fr}$ 

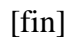